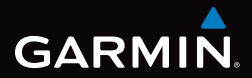

## GPSMAP® 62 series owner's manual

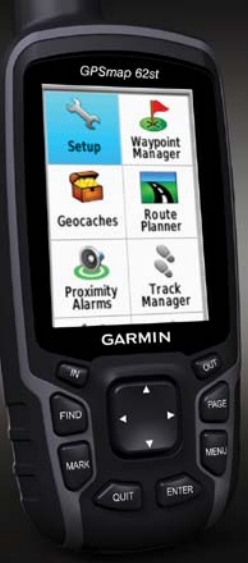

*For use with the GPSMAP 62, 62s and, 62st*

#### © 2010 Garmin Ltd. or its subsidiaries

Garmin International, Inc. 1200 East 151st Street, Olathe, Kansas 66062, USA Tel. (913) 397.8200 or (800) 800.1020 Fax (913) 397.8282

Garmin (Europe) Ltd. Liberty House, Hounsdown Business Park, Southampton, Hampshire, SO40 9LR UK Tel. +44 (0) 870.8501241 (outside the UK) 0808 2380000 (within the UK) Fax +44 (0) 870.8501251

Garmin Corporation No. 68, Jangshu 2nd Road, Sijhih, Taipei County, Taiwan Tel. 886/2.2642.9199 Fax 886/2.2642.9099

All rights reserved. Except as expressly provided herein, no part of this manual may be reproduced, copied, transmitted, disseminated, downloaded or stored in any storage medium, for any purpose without the express prior written consent of Garmin. Garmin hereby grants permission to download a single copy of this manual onto a hard drive or other electronic storage medium to be viewed and to print one copy of this manual or of any revision hereto, provided that such electronic or printed copy of this manual must contain the complete text of this copyright notice and provided further that any unauthorized commercial distribution of this manual or any revision hereto is strictly prohibited.

Information in this document is subject to change without notice. Garmin reserves the right to change or improve its products and to make changes in the content without obligation to notify any person or organization of such changes or improvements. Visit the Garmin Web site [\(www.garmin.com\)](www.garmin.com) for current updates and supplemental information concerning the use and operation of this and other Garmin products.

Garmin®, BlueChart®, City Navigator®, and GPSMAP® are trademarks of Garmin Ltd. or its subsidiaries, registered in the USA and other countries. HomePort™, BaseCamp™, ANT™, and ANT+™ are trademarks of Garmin Ltd. or its subsidiaries. These trademarks may not be used without the express permission of Garmin.

Windows® is a registered trademark of Microsoft Corporation in the United States and/or other countries. Mac® is a registered trademarks of Apple Computer, Inc. microSD™ is a trademark of SanDisk or its subsidiaries. Other trademarks and trade names are those of their respective owners.

## **Table of Contents**

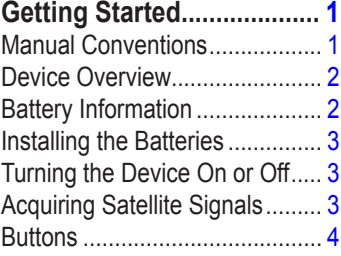

### **[Navigating with Waypoints](#page-8-0)  [and Routes..........................](#page-8-0) 5**

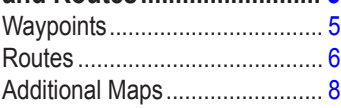

## **Tracks [..................................](#page-12-0) 9**

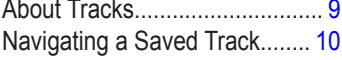

## **[Using the Main Pages](#page-14-0) .......11**

[Customizing the Data Fields.....11](#page-14-0)

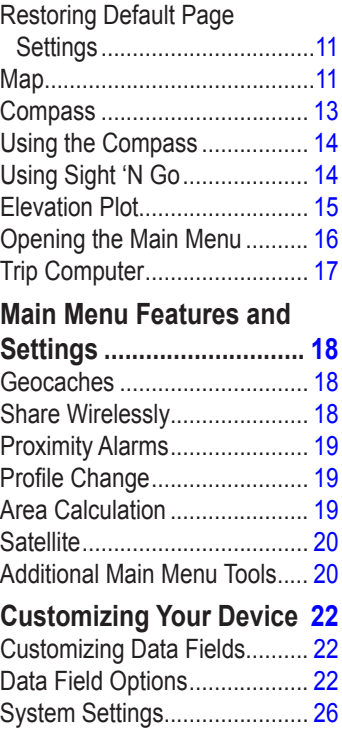

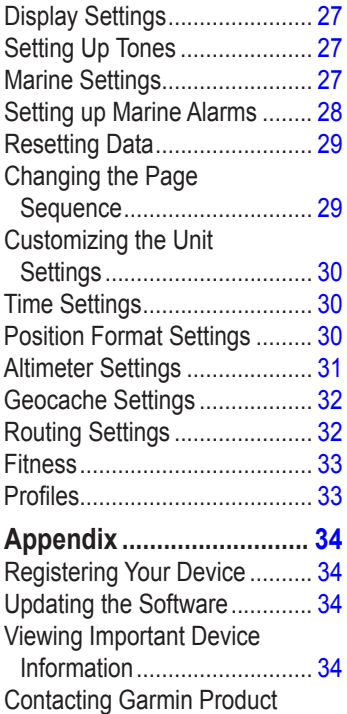

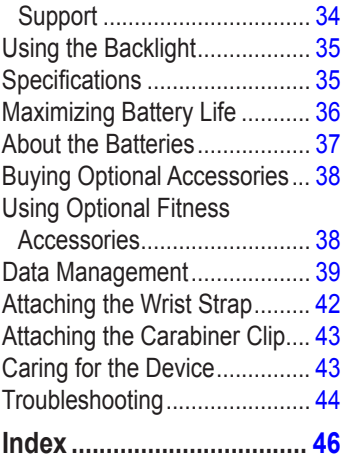

## <span id="page-4-0"></span>**Getting Started**

### **warning**

See the *Important Safety and Product Information* guide in the product box for product warnings and other important information.

When using your device the first time, you should complete the following tasks to set up the device and get to know the basic features.

- 1. Install the batteries ([page 3](#page-6-1)).
- 2. Turn on the device ([page 3](#page-6-2)).
- 3. Acquire satellites [\(page 3\)](#page-6-3).
- 4. Mark a waypoint [\(page 5](#page-8-1)).
- 5. Navigate a route [\(page 7\)](#page-10-0).
- 6. Record a track ([page 9\)](#page-12-1).
- 7. Calibrate the compass [\(page 13\)](#page-16-1).

## **Manual Conventions**

When you are instructed to press something, use the buttons on the unit. Use the **Rocker** to select something in a list, and then press **ENTER** ([page 4\)](#page-7-1).

The small arrows (>) used in the text indicate that you should select a series of items in order, for example, "Select **Delete** > **Yes**."

#### *GPSMAP 62 Series Owner's Manual 1*

#### <span id="page-5-0"></span>Getting Started

# **Device Overview** 1 GPSmap 62st 5 6 2 4  $\oslash$ 8 **GARMIN** 3

- Internal antenna
- (2) Display
- $(3)$  Buttons [\(page 4\)](#page-7-1)
- $\mathcal{C}$ 4
- 5 mini-USB port (under weather cap)
- 6 MCX connector for GPS antenna (under weather cap). Available only on the GPSMAP 62s and the GPSMAP 62st.
- $(7)$  microSD<sup>™</sup> card slot (under batteries). Available only on the GPSMAP 62s and the GPSMAP  $62st$
- 8 Battery compartment

## **Battery Information**

The device operates on two AA batteries. Use alkaline, NiMH, or lithium batteries. Use precharged

#### *2 GPSMAP 62 Series Owner's Manual*

<span id="page-6-0"></span>NiMH or lithium batteries for best results [\(page 37\)](#page-40-1).

### <span id="page-6-1"></span>**Installing the Batteries**

- 1. Remove the battery cover by turning the D-ring 1/4 turn counterclockwise and pulling up.
- 2. Insert the batteries, observing polarity.

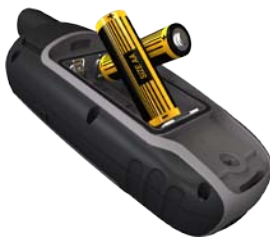

3. Replace the battery cover.

For best results, after you install new batteries, update the battery type in the system settings ([page 37](#page-40-2)).

### <span id="page-6-2"></span>**Turning the Device On or Off**

Press and hold  $\bigcirc$ .

### **Setting Your Language**

- 1. Turn on the unit.
- 2. Use the **Rocker** to select a language.

### <span id="page-6-3"></span>**Acquiring Satellite Signals**

It may take 30 to 60 seconds to acquire signals.

- 1. Go outdoors to an open area.
- 2. If necessary, turn on the device.
- 3. Wait while the device searches for satellites.

A question mark flashes while the device determines your location.

4. Quickly press  $\left\langle \cdot \right\rangle$  to open the backlight status page.

The GPS bars indicate satellite

#### *GPSMAP 62 Series Owner's Manual 3*

#### <span id="page-7-0"></span>Getting Started

strength. When the bars are green, the device has acquired satellite signals.

## <span id="page-7-1"></span>**Buttons**

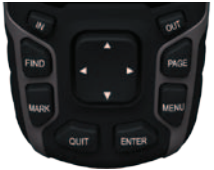

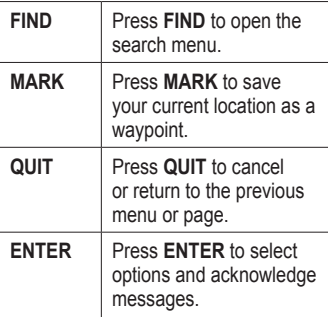

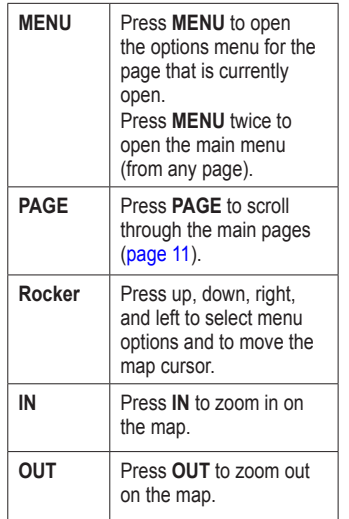

*4 GPSMAP 62 Series Owner's Manual*

## <span id="page-8-0"></span>**Navigating with Waypoints and Routes**

### **Waypoints**

Waypoints are locations you record and store in the device.

### <span id="page-8-1"></span>**Creating Waypoints**

- 1. From any page, press **MARK**.
- 2. Select **Done**.

#### **Navigating to a Waypoint Using the Search Menu**

You can use the search menu to quickly find waypoints, tracks, routes, and coordinates that you have saved.

- 1. From any page, press **FIND**.
- 2. Select **Waypoints**.
- 3. Select a waypoint.
- 4. Select **Go**.

### **Editing a Waypoint**

Before you can edit a waypoint, you must create a waypoint.

- 1. From the main menu, select **Waypoint Manager**.
- 2. Select a waypoint.
- 3. Select an attribute (such as the name or location).
- 4. Enter the new information.
- 5. Select **Done**.

### **Deleting a Waypoint**

- 1. From the main menu, select **Waypoint Manager**.
- 2. Select a waypoint.
- 3. Press **Menu**.
- 4. Select **Delete**.

#### *GPSMAP 62 Series Owner's Manual 5*

## <span id="page-9-0"></span>**Routes**

A route is a sequence of waypoints that leads you to your final destination.

### **Creating a Route**

- 1. From the main menu, select **Route Planner** > **Create Route** > **Select First Point**.
- 2. Select a category.
- 3. Select the first point in the route.
- 4. Select **Use**.
- 5. Select **Select Next Point**.
- 6. Repeat steps 2–5 until the route is complete.

A route must contain at least two points.

7. Press **quit** to save the route.

### **Editing the Name of a Route**

- 1. From the main menu, select **Route Planner**.
- 2. Select a route.
- 3. Select **Change Name**.
- 4. Enter the new name.
- 5. Select **Done**.

### **Editing a Route**

- 1. From the main menu, select **Route Planner**.
- 2. Select a route.
- 3. Select **Edit Route**.
- 4. Select a point.
- 5. Select an option:
	- **Review**—shows the point on the map.
	- **Move Down** (or **Up**)—changes the order of the point on the route.

<span id="page-10-1"></span>• **Insert**—adds an additional point on the route.

> The additional point is inserted before the point you are editing.

• **Remove**—removes the point from the route.

### **Viewing a Route on the Map**

- 1. From the main menu, select **Route Planner**.
- 2. Select a route.
- 3. Select **View Map**.

### **Deleting a Route**

- 1. From the main menu, select **Route Planner**.
- 2. Select a route.
- 3. Select **Delete Route**.

### <span id="page-10-0"></span>**Navigating a Route**

- 1. Press **FIND**.
- 2. Select **Routes**.
- 3. Select a route.
- 4. Select **Go**.

### **Viewing the Active Route**

- 1. From the main menu, select **Active Route**.
- 2. Select a point in the route to view additional details.

## **Stopping Navigation of a Route**

- 1. From any page, press **FIND**.
- 2. Select **Stop Navigation**.

### **Navigating a Reverse Route**

- 1. From the main menu, select **Route Planner**.
- 2. Select a route.
- 3. Select **Reverse Route**.
- 4. Select the route again.
- 5. Select **View Map** > **Go**.

#### *GPSMAP 62 Series Owner's Manual 7*

## <span id="page-11-0"></span>**Additional Maps**

To purchase preloaded detailed map data cards, go to <http://buy.garmin.com> or contact your Garmin dealer.

### **Finding an Address with City Navigator®**

You can use optional City Navigator maps to search for addresses, cities, and other locations. The detailed maps contain millions of points of interest, such as restaurants, hotels, and auto services.

- 1. Press **FIND**.
- 2. Select **Addresses**.
- 3. Enter the country.
- 4. Enter the city or postal code.

**NOTE**: Not all map data provides postal code searching.

5. Select the city.

- 6. Enter the house number.
- 7. Enter the street.
- 8. Select **Go**.

## **Tracks**

### <span id="page-12-1"></span><span id="page-12-0"></span>**About Tracks**

Your Garmin device records a track log while you are moving. You can save these tracks and navigate to them later.

You can view archived or loaded tracks by selecting **Track Manager** from the main menu.

### **Managing Track Log Recording**

- 1. From the main menu, select **Setup**  > **Tracks** > **Track Log**.
- 2. Select **Record**, **Do Not Show** or **Record**, **Show On Map**.

If you select **Record**, **Show On Map**, a line on the map indicates your track.

3. Select **Record Method**.

- 4. Select an option:
	- **Distance**—records tracks at a specified distance.
	- **Time**–records tracks at a specified time.
	- **Auto**—records tracks at a variable rate to create an optimum representation of your tracks.
- 5. Select **Recording Interval**.
- 6. Select an option to record tracks more or less often.

**NOTE**: Using the **Most Often** interval provides the most track detail and fills up the device memory quicker.

<span id="page-13-0"></span>**Tracks** 

### **Viewing the Current Track**

The track being recorded is called the current track.

- 1. From the main menu, select **Track Manager** > **Current Track**.
- 2. Select an option:
	- **View Map**—shows the current track on the map.
	- **Elevation Plot**—shows the elevation plot [\(page 15](#page-18-1)) for the current track.

### **Saving the Current Track**

- 1. From the main menu, select **Track Manager** > **Current Track**.
- 2. Select what you want to save:
	- **Save Track**—saves the entire active track.
	- **Save Portion**—allows you to select a portion of the current track to save.

### **Clearing the Current Track**

From the main menu, select **Setup** > **Reset** > **Clear Current Track** > **Yes**.

### **Deleting a Track**

- 1. From the main menu, select **Track Manager**.
- 2. Select a track.
- 3. Select **Delete** > **Yes**.

## **Navigating a Saved Track**

You must record and save a track before you can navigate using it.

- 1. Press **FIND**.
- 2. Select **Tracks**.
- 3. Select a saved track.
- 4. Select **Go**.

## <span id="page-14-1"></span><span id="page-14-0"></span>**Using the Main Pages**

The information needed to operate this device is found on the following pages: map, compass, main menu, and trip computer.

### **Customizing the Data Fields**

You can customize the data fields that appear on the main pages. For data field descriptions, see [page 22](#page-25-1).

- 1. From a main page, press **meNu**.
- 2. Select **Change Data Fields**.
- 3. Select a data field.
- 4. Follow the on-screen instructions.

### **Restoring Default Page Settings**

- 1. From a main page, press **meNu**.
- 2. Select **Restore Defaults**.
- 3. Press **enter**.

#### *GPSMAP 62 Series Owner's Manual 11*

**Map**

The  $\triangle$  position icon represents your location on the map. As you travel, the position icon moves and leaves a track log (trail). Waypoint names and symbols also appear on the map.

### <span id="page-14-2"></span>**Changing the Map Orientation**

- 1. From the map, press **MENU**.
- 2. Select **Setup Map** > **Orientation**.
- 3. Select an orientation:
	- Select **North Up** to show north at the top of the page.
	- Select **Track Up** to show your current direction of travel at the top of the page.
	- Select **Automotive Mode** to show a perspective view.

### <span id="page-15-0"></span>**Measuring Distance**

You can move the cursor around the map to measure distance from the current location.

- 1. From the map, press **MENU**.
- 2. Select **Measure Distance**.

The device automatically begins measuring from your current location.

3. Move the cursor to a point you want to measure to.

> The distance appears at the bottom of the page.

4. Press **QUIT** to stop measuring.

### **Map Setup Options**

From the map, press **MENU**, and select **Setup Map**.

• **Map Orientation**—allows you to select how the map is displayed ([page 11](#page-14-2)).

- **Guidance Text**—allows you to select when to show guidance text on the map.
- **Advanced Map Setup**
	- **Auto Zoom**—automatically selects the appropriate zoom level for optimal use on your map. When **Off** is selected, you must zoom in or out manually.
	- **Zoom Levels**—map items draw or appear at or below the selected zoom level.
	- **Text Size**—allows you to select the text size for map items.
	- **Detail**—allows you to select the amount of map data displayed on the device.

**NOTE**: Higher detail settings may cause the map to redraw slowly.

• **Shaded Relief**—shows detail relief on the map (if available) or turns off shading.

<span id="page-16-0"></span>• **Map Information**—allows you to enable or disable the maps currently loaded on the device. To purchase additional maps, see [page 38.](#page-41-1)

### **Compass**

When navigating to a destination, the  $\triangle$  bearing pointer points to your destination, regardless of the direction you are moving. When the bearing pointer points toward the top of the electronic compass, you are traveling directly toward your destination. If it points any other direction, turn toward that direction until the arrow is pointing toward the top of the compass.

### <span id="page-16-1"></span>**Calibrating the Compass**

#### *notice*

Calibrate the electronic compass outdoors. Do not stand near objects that influence magnetic fields, such as cars, buildings, or overhead power lines.

**NOTE**: The three-axis compass is available only with the GPSMAP 62s and GPSMAP 62st.

You should calibrate the compass after moving long distances, experiencing temperature changes, or changing the batteries.

- 1. From the compass, press **MENU**.
- 2. Select **Calibrate Compass** > **Start**.
- 3. Follow the on-screen instructions.

#### *GPSMAP 62 Series Owner's Manual 13*

## <span id="page-17-0"></span>**Using the Compass**

You can use the compass to navigate an active route.

- 1. Press **page**.
- 2. Hold the device level.
- 3. Follow the  $\triangle$  bearing pointer to your destination.

## **Using Sight 'N Go**

**NOTE**: Sight 'N Go is available only with the GPSMAP 62s and GPSMAP  $62st$ 

You can point the device at an object in the distance, such as a lighthouse, lock in the direction, and then navigate to the object.

- 1. From the main menu, select **Sight 'N Go**.
- 2. Point the device at an object.
- 3. Select **Lock Direction** > **Set Course**.

4. Use the compass to navigate to the object.

### **Compass Setup Options** From the compass, press **menu**, and select **Setup Heading**.

- **Display**—shows the type of directional heading on the compass:
	- **Directional Letters**—sets the compass reading to directional letters (N, S, E, W).
	- **Numeric Degrees**—sets the compass reading to degrees  $(0^{\circ}-359^{\circ})$ .
	- **Mils**—sets the compass reading to mils (0 mils–6399 mils).
- **North Reference**—sets the north reference of the compass:
	- **True**—sets true north as the heading reference.
	- **Magnetic**—automatically sets the magnetic declination for your location.

### *14 GPSMAP 62 Series Owner's Manual*

- <span id="page-18-0"></span>◦ **Grid**—sets grid north as the heading reference (0°).
- **User**—sets the magnetic variation value.
- **Go To Line/Pointer**—allows you to select how the course is displayed.
	- **Bearing** (Small/Large) indicates the direction to your destination.
	- **Course** indicates your relationship to a course line leading to a destination.
- **Compass**—allows you to switch from an electronic compass to a GPS compass when you are traveling at a higher rate of speed for a set period of time, or turns the compass off.
- **Calibrate Compass**—starts the compass calibration ([page 13](#page-16-1)).

## <span id="page-18-1"></span>**Elevation Plot**

**NOTE**: The elevation plot page is available only with the GPSMAP 62s and GPSMAP 62st.

### <span id="page-18-2"></span>**Calibrating the Barometric Altimeter**

You can manually calibrate the barometric altimeter if you know the correct elevation or the correct pressure.

- 1. From the elevation plot, press **menu**.
- 2. Select **Calibrate Altimeter**.
- 3. Follow the on-screen instructions.

#### *GPSMAP 62 Series Owner's Manual 15*

### <span id="page-19-0"></span>**Elevation Plot Setup Options**

From the elevation plot, press **menu**.

- **Change Plot Type**—sets the type of data shown on the elevation plot:
	- **Elevation/Time**—records elevation changes over a period of time.
	- **Elevation/Distance**—records elevation changes over a distance.
	- **Barometric Pressure**—records barometric pressure over a period of time.
	- **Ambient Pressure**—records ambient pressure changes over a period of time.
- **Adjust Zoom Ranges**—adjusts the zoom ranges shown on the elevation plot page.
- **Reset**—resets the elevation plot data:
	- **Reset Trip Data**—resets all trip data.
	- **Delete All Waypoints**—deletes all saved waypoints.
	- **Clear Current Track**—deletes the track log.
	- **Restore Defaults**—restores the device to factory settings.

**Calibrate Altimeter**—see [page 15](#page-18-2).

## **Opening the Main Menu**

The main menu gives you access to setup screens including waypoints, tracks, and routes. See [page 18](#page-21-1) for main menu settings pages.

From any page, press **MENU** twice.

## <span id="page-20-0"></span>**Trip Computer**

The trip computer displays your current speed, average speed, maximum speed, trip odometer, and other helpful statistics.

### **Trip Computer Setup Options**

From the trip computer, press **menu**.

- **Reset**—resets all the trip computer values to zero. For accurate information, reset the trip information before beginning a trip.
- **Big Numbers**—changes the size of the numbers shown on the trip computer page.

• **Change Dashboard**—changes the theme and information displayed on the dashboard.

**NOTE**: Your customized settings are remembered by the dashboard, and will not be lost when you change profiles ([page 19](#page-22-1)).

#### *GPSMAP 62 Series Owner's Manual 17*

## <span id="page-21-1"></span><span id="page-21-0"></span>**Main Menu Features and Settings**

## **Geocaches**

Geocaching is a type of treasure hunting, in which geocachers seek hidden treasures using GPS coordinates posted on the Internet by those hiding the geocache.

### **Downloading Geocaches**

- 1. Register your device [\(page 34\)](#page-37-1).
- 2. Connect your device to your computer [\(page 39\)](#page-42-1).
- 3. Go to [www.garmin.com/products](www.garmin.com/products/communicator) [/communicator.](www.garmin.com/products/communicator)
- 4. Download the Garmin Communicator plug-in.
- 5. Go to<www.garmin.com/geocache>.
- 6. Follow the on-screen instructions to download geocaches to your device.

### **Navigating to a Geocache**

- 1. From the main menu, select **Geocaches**.
- 2. Select **Find a Geocache**.
- 3. Select a geocache.
- 4. Select **Go**.

## **Share Wirelessly**

**NOTE**: The share wirelessly feature is available only with the GPSMAP 62s and GPSMAP 62st.

Your device can send or receive data when connected to another compatible device. You must be within 10 feet (3 m) of the compatible Garmin device.

### **Sending and Receiving Data**

- 1. From the main menu, select **Share Wirelessly**.
- 2. Select **Send** or **Receive**.
- 3. Follow the on-screen instructions.

#### *18 GPSMAP 62 Series Owner's Manual*

### <span id="page-22-0"></span>**Proximity Alarms**

Proximity alarms alert you when you are approaching a predetermined area.

### **Setting a Proximity Alarm**

- 1. From the main menu, select **Proximity Alarms**.
- 2. Select **Create New**.
- 3. Select a category.
- 4. Select a point.
- 5. Select **Use**.
- 6. Enter a radius.
- 7. Select **Done**.

## <span id="page-22-1"></span>**Profile Change**

When you are using a profile and you change settings such as data fields, units of measurement, or position settings, they are saved automatically as part of the profile you are using.

For more information about customizing your profile, see [page 33](#page-36-1).

### **Setting a Profile**

1. From the main menu, select **Profile Change**.

Your current profile is indicated on the page.

2. Select a profile.

## **Area Calculation**

### **Calculating the Size of an Area**

- 1. From the main menu, select **Area Calculation** > **Start**.
- 2. Walk around the perimeter of the area you want to calculate.
- 3. Select **Calculate** when finished.

After you calculate the area, you can save the track to your device and change the unit of measure.

#### *GPSMAP 62 Series Owner's Manual 19*

## <span id="page-23-0"></span>**Satellite**

The satellite page shows your current location, GPS accuracy, satellite locations, and signal strength.

### **Satellite Settings**

From the satellite page, press **menu**.

- **Use With GPS On**—allows you to turn the GPS on and off.
- **Track Up**—indicates whether satellites are shown with rings oriented with North toward the top of the screen or oriented with your current track toward the top of the screen.
- **Single Color**—allows you to select whether the satellite page is displayed in multicolor or single color.
- **Set Location On Map**—allows you to mark your current location on the map. This option is available only when you turn off GPS. You can use this location to create routes or search for saved locations.
- **AutoLocate**® **Position**—calculates your GPS position using the Garmin AutoLocate feature.

### **Additional Main Menu Tools**

- **Calendar**—displays a calendar.
- **Calculator**—displays a calculator.
- **Sun and Moon**—displays sunrise and sunset times along with the moon phase.

- <span id="page-24-0"></span>• **Alarm Clock**—sets an audible alarm. If you are not currently using the device, you can set the device to turn on at a specific time.
- **Hunt and Fish**—displays the predicted best dates and times for hunting and fishing at your current **location**
- **Stopwatch**—allows you to use a timer, mark a lap, and time laps.
- **Waypoint Averaging**—allows you to refine a waypoint location with multiple samples to achieve the most-accurate location possible.

## <span id="page-25-0"></span>**Customizing Your Device**

## **Customizing Data Fields**

You can customize the data fields displayed on each main page.

- 1. From a main page, press **meNu**.
- 2. Select **Change Data Fields**.
- 3. Select a data field.
- 4. Follow the on-screen instructions.

## <span id="page-25-1"></span>**Data Field Options**

\*\* Available only with the GPSMAP 62s and GPSMAP 62st.

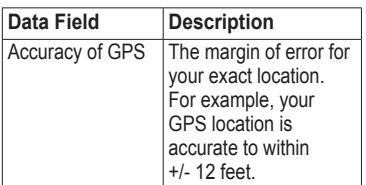

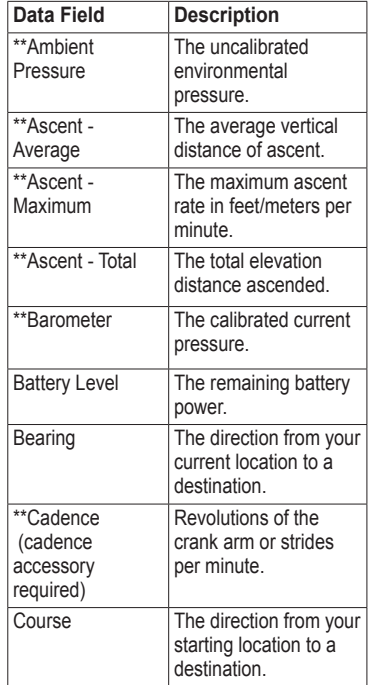

#### *22 GPSMAP 62 Series Owner's Manual*

<span id="page-26-0"></span>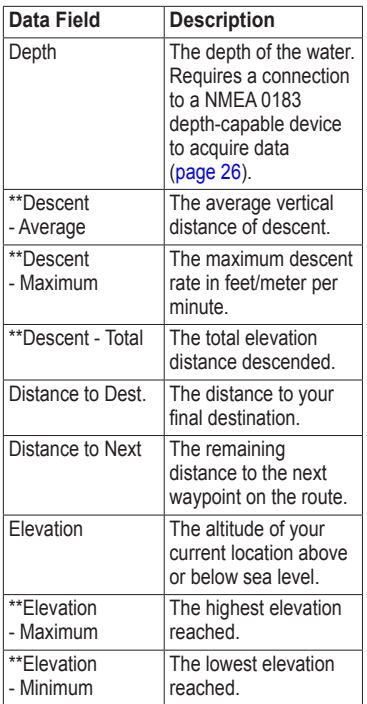

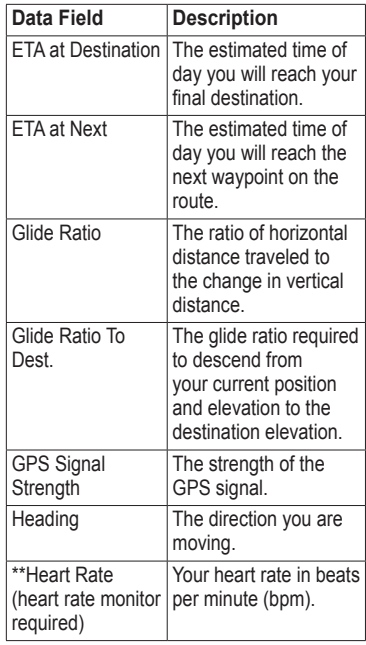

#### *GPSMAP 62 Series Owner's Manual 23*

<span id="page-27-0"></span>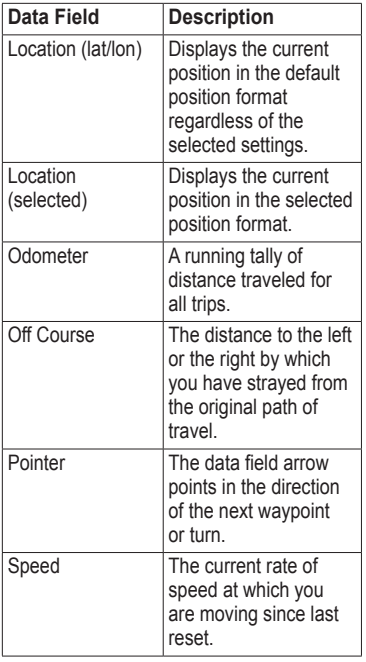

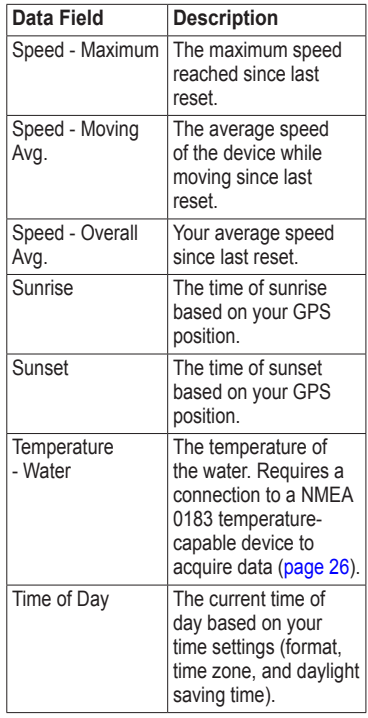

*24 GPSMAP 62 Series Owner's Manual*

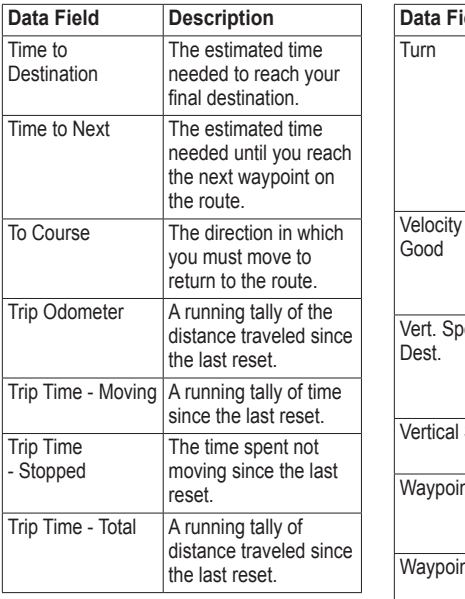

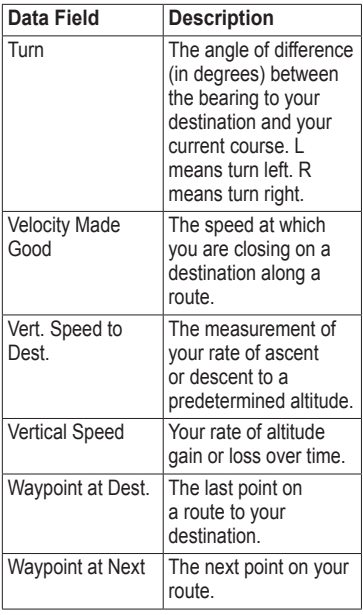

#### *GPSMAP 62 Series Owner's Manual 25*

## <span id="page-29-0"></span>**System Settings**

From the main menu, select **Setup** > **System**.

- **GPS**—sets the GPS to **Normal, WAAS/EGNOS** (Wide Area Augmentation System/European Geostationary Navigation Overlay Service), or **Demo Mode** (GPS off). For information about WAAS, go to [www.garmin.com/aboutGPS/waas](www.garmin.com/aboutGPS/waas.html) [.html.](www.garmin.com/aboutGPS/waas.html)
- **Language**—sets the text language on the device.

**NOTE:** Changing the text language does not change the language of user-entered data or map data, such as street names.

• **Battery Type**—allows you to select the type of battery you are using.

- **Interface**—sets the format of the serial interface:
	- **Garmin Serial**—Garmin proprietary format used to provide PVT protocol data.
	- **NMEA In/Out**—provides standard NMEA 0183 output and input.
	- **Text Out**—provides simple ASCII text output of location and velocity information.
	- **RTCM** Radio Technical Commission for Maritime Services—allows the device to accept DGPS Differential Global Positioning System information from a device supplying RTCM data in an SC-104 format.

## <span id="page-30-0"></span>**Display Settings**

From the main menu, select **Setup** > **Display**.

- **Backlight Timeout**—see [page 37.](#page-40-3)
- **Battery Save**—see [page 36.](#page-39-1)
- **Colors**—sets the colors used on the device screens.
- **Main, Setup, Find Style**—allows you to select how the main menu, setup menu, and search menu appear.
- **Screen Capture**—allows you to take screen captures on the device.

## **Setting Up Tones**

Your Garmin device allows you to customize the key tones and message beeps, or to turn off tones.

From the main menu, select **Setup** > **Tones**.

## **Marine Settings**

From the main menu, select **Setup** > **Marine**.

- **Marine Chart Mode**—allows you to select a nautical chart or a fishing chart:
	- **Nautical** (requires marine maps)—displays various map features in different colors so that the marine POIs are more readable. The nautical chart reflects the drawing scheme of paper charts.
	- **Fishing** (requires marine maps)—displays a detailed view of bottom contours and depth soundings. Simplifies map presentation for optimal use while fishing.

#### *GPSMAP 62 Series Owner's Manual 27*

<span id="page-31-0"></span>Customizing Your Device

- **Spot Soundings**—allows you to turn spot soundings on and set dangerous depths.
- **Light Sectors**—displays the sector in which a navigational light is visible. You can select **On** to show light sectors at all times, or you can select **Auto** to allow the device to automatically filter out light sectors depending on the zoom level.
- **Symbol Set**—allows you to show NOAA or IALA symbols on the map.
- **Marine Alarm Setup**—sets the anchor drag alarm, off course alarm, deep water alarm, and shallow water alarm.

## **Setting up Marine Alarms**

### **Setting the Anchor Drag Alarm**

You can set an alarm to sound when you exceed a specified drift distance while anchored.

- 1. From the main menu, select **Setup** > **Marine Settings**.
- 2. Select **Anchor Drag Alarm** > **On**.
- 3. Enter a distance.
- 4. Select **Done**.

### **Setting the Off Course Alarm**

You can set an alarm to sound when you are off course by a specified distance.

- 1. From the main menu, select **Setup** > **Marine Settings**.
- 2. Select **Off Course Alarm** > **On**.
- 3. Enter a distance.
- 4. Select **Done**.

#### *28 GPSMAP 62 Series Owner's Manual*

#### <span id="page-32-0"></span>**Setting the Deep Water or Shallow Water Alarm**

- 1. From the main menu, select **Setup** > **Marine** > **Marine Alarm Setup**.
- 2. Select **Shallow Water** > **On** to set an alarm to sound when the depth is less than the specified value.
- 3. Enter the depth that triggers the shallow water alarm.
- 4. Select **Done**.
- 5. Select **Deep Water** > **On** to set an alarm to sound when the depth is greater than the specified value.
- 6. Enter the depth that triggers the deep water alarm.
- 7. Select **Done**.

## **Resetting Data**

You can reset trip data, delete all waypoints, clear the current track, or restore default values.

- 1. From the main menu, select **Setup** > **Reset**.
- 2. Select an item to reset.

### **Changing the Page Sequence**

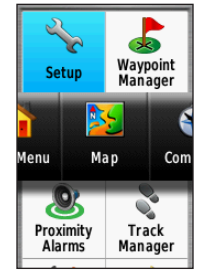

- 1. From the main menu, select **Setup** > **Page Sequence**.
- 2. Select a page.
- 3. Select **Move**.
- 4. Move the page up or down the list.
- 5. Press **Enter**.

#### *GPSMAP 62 Series Owner's Manual 29*

### <span id="page-33-0"></span>**Adding a Page**

- 1. From the main menu, select **Setup** > **Page Sequence**.
- 2. Select **Add Page**.
- 3. Select a page to add.

## **Removing a Page**

- 1. From the main menu, select **Setup** > **Page Sequence**.
- 2. Select a page.
- 3. Select **Remove**.
- 4 Press **ENTER**

## **Customizing the Unit Settings**

You can customize units of measure for distance and speed, elevation, depth, temperature, and pressure.

- 1. From the main menu, select **Setup** > **Units**.
- 2. Select a setting.
- 3. Select a unit for the setting.

4. Repeat steps 2–3 for each setting you want to customize.

## **Time Settings**

From the main menu, select **Setup** > **Time**.

- **Time Format**—allows you to select a 12-hour or a 24-hour display time.
- **Time Zone**—allows you to select the time zone for the device. You can select **Automatic** to set the time zone automatically based on your GPS position.

## **Position Format Settings**

**NOTE**: Do not change the position format or the map datum coordinate system unless you are using a map or chart that specifies a different position format.

From the main menu, select **Setup** > **Position Format**.

### *30 GPSMAP 62 Series Owner's Manual*

- <span id="page-34-0"></span>• **Position Format**—sets the position format in which a given location reading appears.
- **Map Datum**—sets the coordinate system on which the map is structured.
- **Map Spheroid**—shows the coordinate system the device is using. The default coordinate system is WGS 84.

## **Altimeter Settings**

From the main menu, select **Setup** > **Altimeter**.

- **Auto Calibration**—the altimeter self-calibrates each time you turn the device on.
- **Barometer Mode**
	- **Variable Elevation**—the barometer functions while you are moving.
- **Fixed Elevation**—the barometer functions while you are stationary.
- **Pressure Trending**
	- **Save When Power On** records pressure data only when the device is turned on. This can be useful when you are watching for pressure fronts.
	- **Save Always**—records pressure data every 15 minutes, even when the device is turned off.
- **Plot Type**
	- **Elevation/Time**—records elevation changes over a period of time.
	- **Elevation/Distance**—records elevation changes over a distance.
	- **Barometric Pressure**—records barometric pressure over a period of time.

#### *GPSMAP 62 Series Owner's Manual 31*

#### <span id="page-35-0"></span>Customizing Your Device

◦ **Ambient Pressure**—records ambient pressure changes over a period of time.

## **Geocache Settings**

From the main menu, select **Setup** > **Geocaches**.

- **Geocache List**—allows you to show the geocache list by names or codes.
- **Found Geocaches**—allows you to enter the number of geocaches found.

## **Routing Settings**

From the main menu, select **Setup** > **Routing**.

- **Guidance Method**—allows you to select a guidance method for calculating your route.
	- **Off Road**—calculates point-topoint routes.
- **On Road For Time** (requires routable maps)—calculates onroad routes that require minimal time to drive.
- **On Road For Distance**  (requires routable maps) calculates on-road routes that are shorter in distance.
- **Calculates Routes for**—allows you to select a transportation method in order to optimize your route.
- **Lock On Road**—locks the current location marker on the nearest road, compensating for variances in map position accuracy (requires routable maps).

### • **Off Road Transitions**

- **Auto**—automatically routes you to the next point.
- **Manual**—allows you to select the next point on the route by using the point on the active route page.

#### *32 GPSMAP 62 Series Owner's Manual*

- <span id="page-36-0"></span>◦ **Distance**—routes you to the next point on the route when you are within a specified distance of your current point.
- **Avoidance Setup** (requires routable maps)—allows you to select the road type you want to avoid.

### **Fitness**

For more information on optional fitness accessories, see [page 38.](#page-41-2)

## <span id="page-36-1"></span>**Profiles**

Profiles are a collection of settings that allow you to optimize your device from one type of use to another, such as moving from marine use to recreational use.

You can select **Recreational**, or save a custom profile for your device.

To change profiles, see [page 19.](#page-22-1)

### **Saving a Custom Profile**

You can customize your settings for a particular activity or trip. After you have made all the changes, you must save them as a custom profile.

- 1. From the main menu, select **Setup** > **Profiles**.
- 2. Select **Create New Profile** > **OK**.

### **Editing a Profile Name**

- 1. From the main menu, select **Setup** > **Profiles**.
- 2. Select a profile.
- 3. Select **Edit Name**.
- 4. Enter the new name.
- 5. Select **Done**.

### **Deleting a Profile**

- 1. From the main menu, select **Setup** > **Profiles**.
- 2. Select a profile.
- 3. Select **Delete**.

#### *GPSMAP 62 Series Owner's Manual 33*

<span id="page-37-0"></span>Appendix

# **Appendix**

## <span id="page-37-1"></span>**Registering Your Device**

Help us better support you by completing our online registration today.

- Go to [http://my.garmin.com.](http://my.garmin.com)
- Keep the original sales receipt, or a photocopy, in a safe place.

## **Updating the Software**

You must connect the device to your computer to update the software ([page 39\)](#page-42-1).

- 1. Go to [www.garmin.com](www.garmin.com/webupdater) [/webupdater.](www.garmin.com/webupdater)
- 2. Follow the on-screen instructions.

**NOTE**: This does not erase any of your data or settings.

### **Viewing Important Device Information**

You can view the unit ID, software version, and license agreement.

From the main menu, select **Setup** > **About**.

### **Contacting Garmin Product Support**

You can contact Garmin Product Support if you have any questions about this product.

- In the USA, go to [www.garmin](www.garmin.com/support) [.com/support,](www.garmin.com/support) or contact Garmin USA by phone at (913) 397.8200 or (800) 800.1020.
- In the UK, contact Garmin (Europe) Ltd. by phone at 0808 2380000.

<span id="page-38-0"></span>In Europe, go to [www.garmin.com](www.garmin.com/support) [/support](www.garmin.com/support) and click **Contact Support** for in-country support information, or contact Garmin (Europe) Ltd. by phone at  $+44(0)$ 870.8501241.

## **Using the Backlight**

The backlight is activated any time you press a button. Alerts and messages also activate the backlight.

**NOTE**: To change the backlight settings, see [page 37.](#page-40-3)

> Quickly press  $\bigcirc$  to turn on the backlight.

## **Specifications**

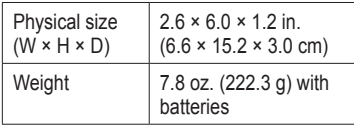

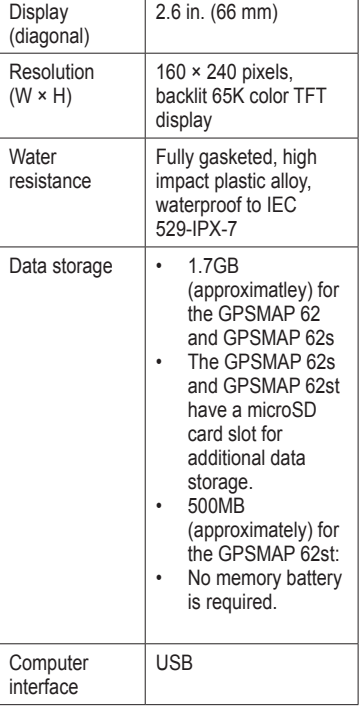

*GPSMAP 62 Series Owner's Manual 35*

#### <span id="page-39-0"></span>Appendix

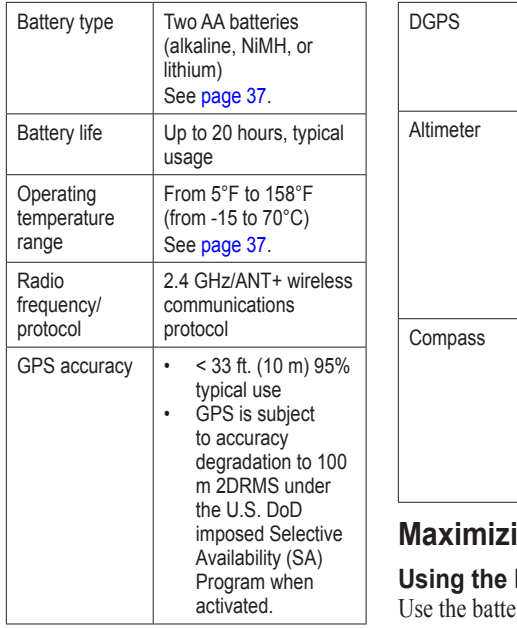

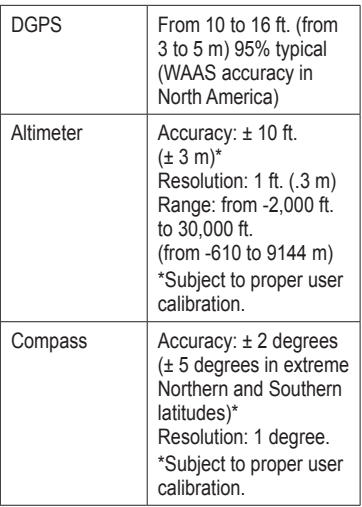

## **Ing Battery Life**

### <span id="page-39-1"></span>**Battery Save Option**

ry save option to save battery power and prolong battery life.

From the main menu, select **Setup** > **Display** > **Battery Save** > **On**.

*36 GPSMAP 62 Series Owner's Manual*

### <span id="page-40-4"></span><span id="page-40-0"></span>**Decreasing the Backlight**

Extensive use of screen backlighting can significantly reduce battery life. You can adjust the backlight brightness and decrease the backlight timeout to maximize battery power.

- 1. Quickly press  $\bigcirc$  to open the backlight status page.
- 2. Use the **Rocker** to adjust the brightness.

### <span id="page-40-3"></span>**Adjusting the Backlight Timeout**

From the main menu, select **Setup** > **Display** > **Backlight Timeout**.

### <span id="page-40-1"></span>**About the Batteries**

### **warning**

See the *Important Safety and Product Information* guide in the product box for product warnings and other important information.

The temperature rating for the device may exceed the usable range of some batteries. Alkaline batteries can rupture at high temperatures. Alkaline batteries lose a significant amount of their capacity as temperature decreases. Use lithium batteries when operating the device in below-freezing conditions.

### <span id="page-40-2"></span>**Selecting the Battery Type**

- 1. From the main menu, select **Setup** > **System** > **Battery Type**.
- 2. Select **Alkaline**, **Lithium**, or **Rechargeable NiMH**.

### **Long-Term Storage**

When you do not plan to use the device for several months, remove the batteries. Stored data is not lost when batteries are removed.

#### *GPSMAP 62 Series Owner's Manual 37*

<span id="page-41-0"></span>Appendix

### <span id="page-41-1"></span>**Buying Optional Accessories**

Go to [http://buy.garmin.com,](http://buy.garmin.com) or contact your Garmin dealer for information about optional accessories, preloaded map data cards, fitness accessories, and replacement parts.

### <span id="page-41-2"></span>**Using Optional Fitness Accessories**

**NOTE**: The fitness option is available only with the GPSMAP 62s and GPSMAP<sub>62st</sub>

Before you can use the fitness accessory with your device, you must install the accessory according to the instructions that are included with the accessory.

You can use optional fitness accessories including a heart rate monitor or a cadence sensor with your device.

These accessories use ANT+™ wireless technology to send data to the device.

- 1. Bring the device within range (3 m) of the ANT+ accessory.
- 2. From the main menu, select **Setup** > **Fitness**.
- 3. Select an option:
	- Select **Heart Rate Monitor** > **On**.
	- Select **Bike Cadence Sensor** > **On**.

You can view heart rate and cadence data by customizing your data fields ([page 22\)](#page-25-1).

#### <span id="page-42-0"></span>**Tips for Pairing ANT+ Accessories with Your Garmin Device**

- Verify that the ANT+ accessory is compatible with your Garmin device.
- Before you pair the ANT+ accessory with your Garmin device, move 10 m away from other ANT+ accessories.
- Bring the Garmin device within range (3 m) of the ANT+ accessory.
- After you pair the first time, your Garmin device automatically recognizes the ANT+ accessory each time it is activated. This process occurs automatically when you turn on the Garmin device and only takes a few seconds when the accessories are activated and functioning correctly.
- When paired, your Garmin device only receives data from your

accessory, and you can go near other accessories.

## <span id="page-42-1"></span>**Data Management**

**NOTE**: The device is not compatible with Windows<sup>®</sup> 95, 98, Me, or NT. It is also not compatible with Mac® OS 10.3 and earlier.

### **File Types**

The device supports the following file types:

- Files from BaseCamp™ or HomePort™. Go to [www.garmin](www.garmin.com) [.com.](www.garmin.com)
- GPI custom POI files from the Garmin POI Loader.

### **Installing a microSD Card**

**NOTE**: The microSD card option is available only with the GPSMAP 62s and GPSMAP 62st.

You can purchase microSD memory cards from an electronics supplier, or

#### *GPSMAP 62 Series Owner's Manual 39*

#### <span id="page-43-0"></span>Appendix

purchase preloaded detailed map data cards from your Garmin dealer. In addition to map and data storage, the memory cards can be used to store files such as images, cartridges, geocaches, routes, waypoints, and custom POIs.

- 1. Remove the battery cover by turning the D-ring 1/4 turn counterclockwise and pulling up.
- 2. Slide up and pull out the metal cover.
- 3. Align the metal contacts, and place the card in the slot.

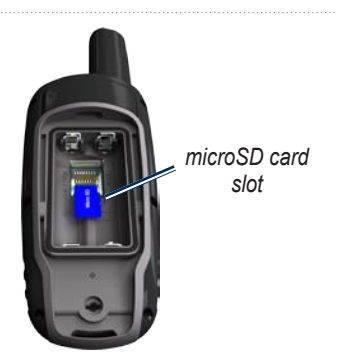

- 4. Push in and slide down the metal cover.
- 5. Replace the batteries and the battery cover.

### **Removing a microSD Card**

- 1. Slide up and pull out the metal cover.
- 2. Remove the card from the slot.
- 3. Push in and slide down the metal cover.

#### *40 GPSMAP 62 Series Owner's Manual*

<span id="page-44-0"></span>4. Replace the batteries and the battery cover.

### **Connecting the USB Cable**

### *notice*

To prevent corrosion, thoroughly dry the mini-USB port, the weather cap, and the surrounding area before charging or connecting to a computer.

- 1. Connect the USB cable to a USB port on your computer.
- 2. Pull up the weather cap from the mini-USB port.
- 3. Plug the small end of the USB cable into the mini-USB port.

Your device and microSD card (optional) appear as removable drives in My Computer on Windows computers and as mounted volumes on Mac computers.

### **Transferring Files to Your Computer**

After you have connected the device to your computer, you can copy and paste files from your computer into the device drives/volumes.

- 1. Browse your computer for the file.
- 2. Select the file.
- 3. Select **Edit** > **Copy**.
- 4. Open the "Garmin" or memory card drive/volume.
- 5. Select **Edit** > **Paste**.

#### *GPSMAP 62 Series Owner's Manual 41*

#### <span id="page-45-0"></span>Appendix

### **Deleting Files**

### *NOTICE*

Your device memory contains important system files and folders that should not be deleted.

Before you can delete files, you must connect the device to your computer ([page 39\)](#page-42-1).

- 1. Open the "Garmin" drive or volume.
- 2. If necessary, open a folder or volume.
- 3. Select the files.
- 4. Press the **Delete** key on your keyboard.

### **Disconnecting the USB Cable**

- 1. Complete an action:
	- For Windows computers, click the eject icon  $\leq$  in your system tray.
	- For Mac computers, drag the volume icon to the Trash  $\Box$ .
- 2. Disconnect the device from your computer.

## **Attaching the Wrist Strap**

1. Place the loop of the wrist strap through the slot opening at the bottom of the device.

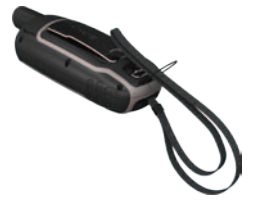

2. Route the strap through the loop, and pull it tight.

*42 GPSMAP 62 Series Owner's Manual*

### <span id="page-46-0"></span>**Attaching the Carabiner Clip**

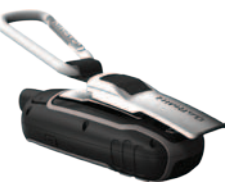

- 1. Position the carabiner clip in the slots on the mounting spine.
- 2. Slide the clip up until it locks in place.

### **Removing the Carabiner Clip**

Lift the bottom of the clip and gently push down on the carabiner clip until it releases.

## **Caring for the Device**

### *NOTICE*

Avoid chemical cleaners and solvents that can damage plastic components.

### **Cleaning the Device**

- 1. Use a cloth dampened with a mild detergent solution.
- 2. Wipe it dry.

### **Cleaning the Screen**

- 1. Use a soft, clean, lint-free cloth.
- 2. If necessary, use water, isopropyl alcohol, or eyeglass lens cleaner.
- 3. Apply the liquid to the cloth, and gently wipe the screen with the cloth.

#### *GPSMAP 62 Series Owner's Manual 43*

### <span id="page-47-0"></span>**Troubleshooting**

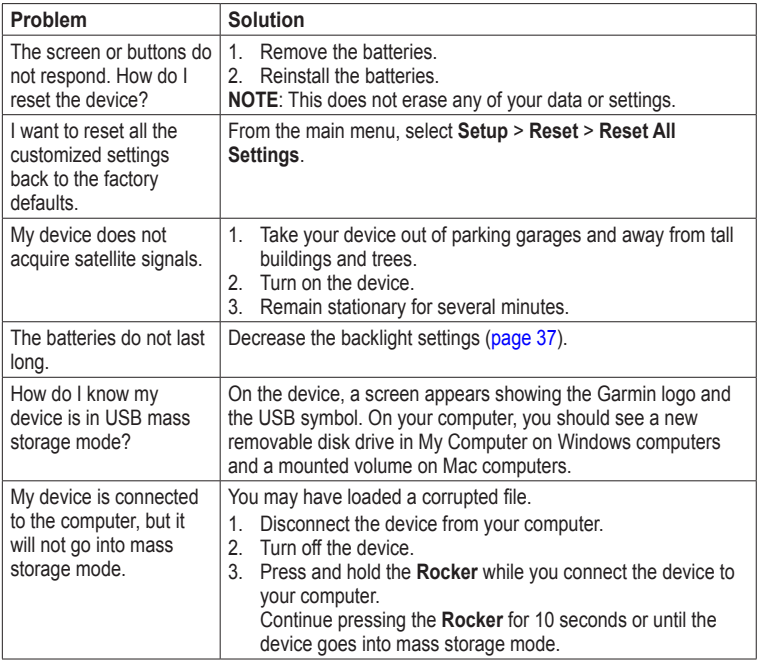

<span id="page-48-0"></span>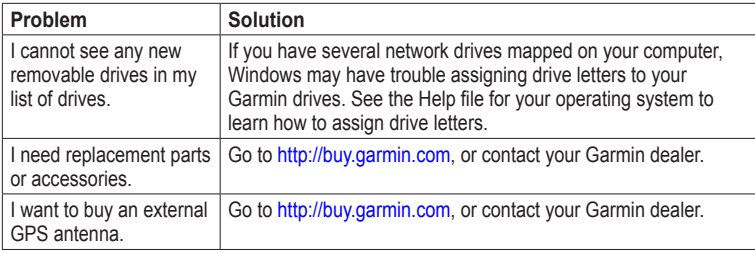

<span id="page-49-0"></span>Index

## **Index**

#### **A**

accessories [38,](#page-41-0) [45](#page-48-0) fitness [38](#page-41-0) microSD card [38](#page-41-0) acquiring satellite signals [44](#page-47-0) active route [7](#page-10-1) alarms marine [28](#page-31-0) proximity [19](#page-22-0) time [21](#page-24-0) altimeter calibrating [15](#page-18-0) plot type [31](#page-34-0) settings [31](#page-34-0) ANT+ accessories [38](#page-41-0) area calculation [19](#page-22-0) AutoLocate [20](#page-23-0)

#### **B**

backlight [35,](#page-38-0) [37](#page-40-0) BaseCamp [39](#page-42-0) batteries [22](#page-25-0), [26,](#page-29-0) [36](#page-39-0)

about [37](#page-40-0) information [2](#page-5-0) installing [3](#page-6-0) maximizing life [36](#page-39-0) selecting the type [37](#page-40-0) storage [37](#page-40-0) warnings [37](#page-40-0) beeps [27](#page-30-0) buttons [4](#page-7-0)

#### **C**

calculator [20](#page-23-0) calendar [20](#page-23-0) calibrating altimeter [15](#page-18-0) compass [15](#page-18-0) carabiner clip [43](#page-46-0) caring for the device [43](#page-46-0) long-term storage [37](#page-40-0) compass calibrating [13](#page-16-0) navigating [13](#page-16-0) setup options [14](#page-17-0) connecting USB cable [41](#page-44-0)

wireless accessories [38](#page-41-0) wirelessly [18](#page-21-0) creating routes [6](#page-9-0) waypoints [5](#page-8-0) customizing data fields [11](#page-14-0) device settings [26–](#page-29-0)[33](#page-36-0) profiles [33](#page-36-0)

#### **D**

dashboard change [17](#page-20-0) data fields [11](#page-14-0) options [22](#page-25-0) data storage [35](#page-38-0) deleting files [42](#page-45-0) profiles [33](#page-36-0) routes [7](#page-10-1) tracks [10](#page-13-0) waypoints [5](#page-8-0) display backlight [35](#page-38-0) backlight timeout [27](#page-30-0)

*46 GPSMAP 62 Series Owner's Manual*

#### Index

screen capture [27](#page-30-0) settings [27](#page-30-0) downloading software [34](#page-37-0)

### **E**

editing profiles [33](#page-36-0) routes [6](#page-9-0) waypoints [5](#page-8-0) elevation plot [10](#page-13-0), [15](#page-18-0) barometric altimeter [15](#page-18-0) reset [16](#page-19-0) setup [15](#page-18-0) ENTER button [4](#page-7-0)

#### **F**

FIND button [4,](#page-7-0) [5,](#page-8-0) [7](#page-10-1), [8,](#page-11-0) [10](#page-13-0) fitness options [38](#page-41-0)

#### **G**

Garmin Product Support [34](#page-37-0) geocaches [18,](#page-21-0) [32](#page-35-0) downloading [18](#page-21-0) navigating [18](#page-21-0)

settings [31](#page-34-0) GPS signals [3,](#page-6-0) [20](#page-23-0), [22,](#page-25-0) [23](#page-26-0), [36,](#page-39-0) [44](#page-47-0) system settings [26](#page-29-0) turning off GPS [20](#page-23-0)

#### **H**

HomePort [39](#page-42-0) hunting and fishing times [21](#page-24-0)

#### **L**

language [3](#page-6-0), [26](#page-29-0)

#### **M**

main menu settings [18](#page-21-0) map [11](#page-14-0) changing orientation [11](#page-14-0) datum [31](#page-34-0) detail [12](#page-15-0) information [13](#page-16-0) measuring distance [12](#page-15-0) setup options [12](#page-15-0) showing tracks [10](#page-13-0) viewing routes [7](#page-10-1)

map datum coordinate system [30](#page-33-0) marine settings [27](#page-30-0)–[28](#page-31-0) MARK button [4](#page-7-0) measuring area [19](#page-22-0) distance [12](#page-15-0) MENU button [4,](#page-7-0) [11,](#page-14-0) [16](#page-19-0), [22](#page-25-0) microSD card [38](#page-41-0)[–40](#page-43-0) moonphase [20](#page-23-0)

#### **N**

navigating compass [13](#page-16-0) routes [7](#page-10-1) to geocaches [18](#page-21-0) to waypoints [5](#page-8-0) tracks [10](#page-13-0)

#### **P**

PAGE button [4](#page-7-0) pages adding a page [30](#page-33-0) removing [30](#page-33-0) sequence [29](#page-32-0) position format [30](#page-33-0)

#### *GPSMAP 62 Series Owner's Manual 47*

Index

power button [3](#page-6-0), [4,](#page-7-0) [35](#page-38-0), [37](#page-40-0) profiles [19](#page-22-0) change [19](#page-22-0) creating [33](#page-36-0) setting [19](#page-22-0) proximity alarms [19](#page-22-0)

#### **Q**

QUIT button [4](#page-7-0)

#### **R**

recording tracks [9](#page-12-0) registering your device [34](#page-37-0) reset current track [29](#page-32-0) data [29](#page-32-0) defaults 20 trip data [29](#page-32-0) waypoints [29](#page-32-0) restoring default settings [11](#page-14-0) Rocker [4](#page-7-0) routes active route [7](#page-10-1) avoidance [33](#page-36-0)

creating [6](#page-9-0) deleting [7](#page-10-1) editing [6](#page-9-0) guidance method [32](#page-35-0) navigating [7](#page-10-1) settings [32](#page-35-0)

#### **S**

satellite signals [3,](#page-6-0) [20](#page-23-0), [22,](#page-25-0) [23,](#page-26-0) [36](#page-39-0), [44](#page-47-0) AutoLocate [20](#page-23-0) system settings [26](#page-29-0) turning off GPS [20](#page-23-0) saving tracks [10](#page-13-0) search menu [4](#page-7-0), [5](#page-8-0) Sight 'N Go [14](#page-17-0) software updating [34](#page-37-0) version [34](#page-37-0) specifications [35](#page-38-0) stopwatch [21](#page-24-0) sun and moon times [20](#page-23-0) system settings [26](#page-29-0)

### **T**

time alarms [21](#page-24-0) data fields [24](#page-27-0) settings [30](#page-33-0) stopwatch [21](#page-24-0) sunrise and sunset [20](#page-23-0),  $24$ zone [30](#page-33-0) times hunting and fishing [21](#page-24-0) tones [27](#page-30-0) tracks about [9](#page-12-0) clearing current [10](#page-13-0) deleting [10](#page-13-0) navigating [10](#page-13-0) recording [9](#page-12-0) saving [10](#page-13-0) viewing [9](#page-12-0) transferring files [41](#page-44-0) using USB [41](#page-44-0) wirelessly [18](#page-21-0) trip computer [17](#page-20-0) troubleshooting [44](#page-47-0)

*48 GPSMAP 62 Series Owner's Manual*

### **U**

unit ID [34](#page-37-0) updating software [34](#page-37-0) USB cable [44](#page-47-0) connecting [41](#page-44-0) disconnecting [42](#page-45-0)

#### **W**

waypoints averaging [21](#page-24-0) creating [5](#page-8-0) deleting [5](#page-8-0) editing [5](#page-8-0) navigating to [5](#page-8-0) wrist strap [42](#page-45-0)

#### **Z**

zooming [4](#page-7-0), [12](#page-15-0) zoom ranges [16](#page-19-0)

*GPSMAP 62 Series Owner's Manual 49*

**For the latest free software updates (excluding map data) throughout the life of your Garmin products, visit the Garmin Web site at www.garmin.com.**

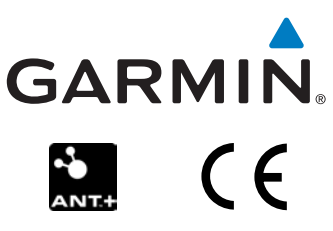

© 2010 Garmin Ltd. or its subsidiaries

Garmin International, Inc. 1200 East 151st Street, Olathe, Kansas 66062, USA

Garmin (Europe) Ltd. Liberty House, Hounsdown Business Park, Southampton, Hampshire, SO40 9LR UK

> Garmin Corporation No. 68, Jangshu 2nd Road, Sijhih, Taipei County, Taiwan

October 2010 Part Number 190-01215-00 Rev. B Printed in Taiwan

Free Manuals Download Website [http://myh66.com](http://myh66.com/) [http://usermanuals.us](http://usermanuals.us/) [http://www.somanuals.com](http://www.somanuals.com/) [http://www.4manuals.cc](http://www.4manuals.cc/) [http://www.manual-lib.com](http://www.manual-lib.com/) [http://www.404manual.com](http://www.404manual.com/) [http://www.luxmanual.com](http://www.luxmanual.com/) [http://aubethermostatmanual.com](http://aubethermostatmanual.com/) Golf course search by state [http://golfingnear.com](http://www.golfingnear.com/)

Email search by domain

[http://emailbydomain.com](http://emailbydomain.com/) Auto manuals search

[http://auto.somanuals.com](http://auto.somanuals.com/) TV manuals search

[http://tv.somanuals.com](http://tv.somanuals.com/)